1. Gib folgende Tabelle ein: *Die Zeilen- und Spaltenbeschriftungen nicht abschreiben!* Die Felder mit dem Inhalt *FORMEL* kannst du vorerst frei lassen!

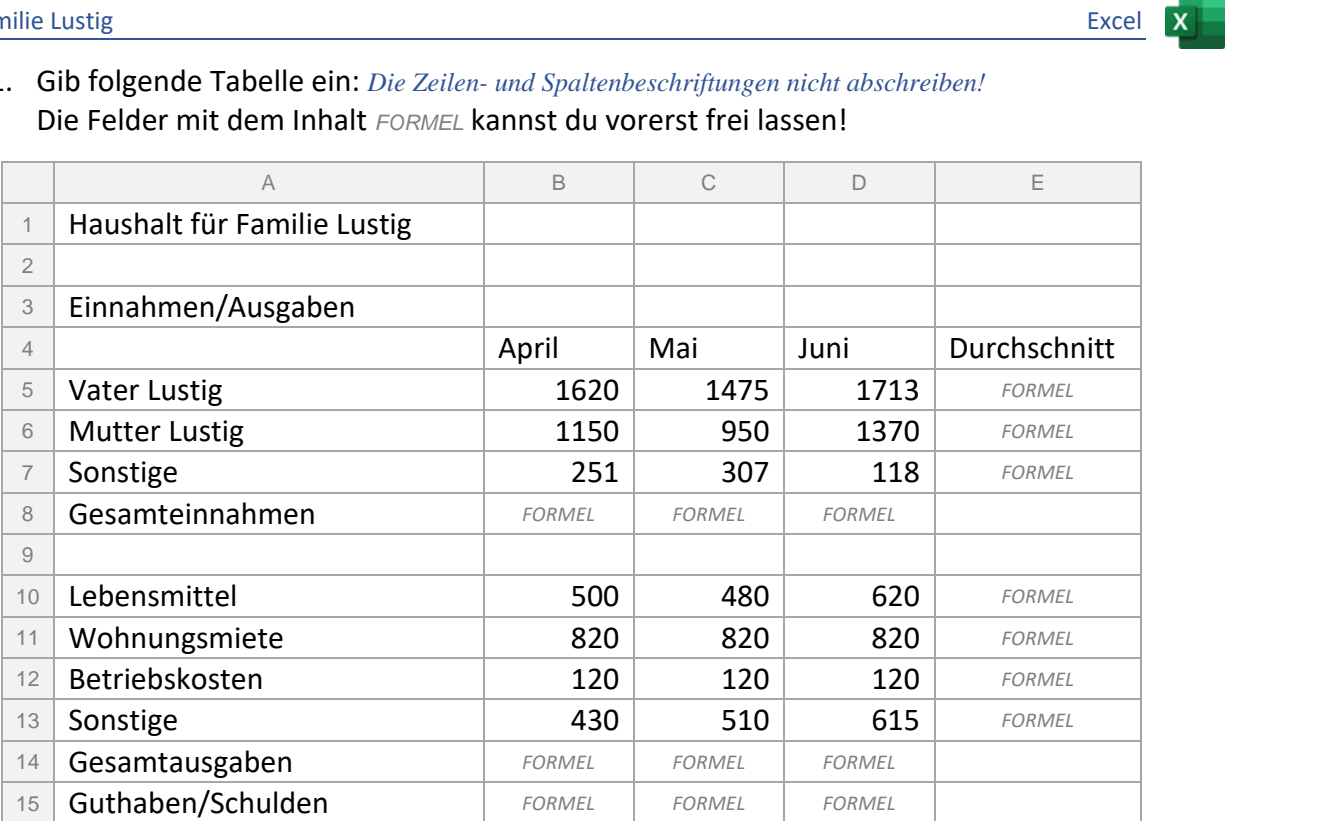

- 2. Vergrößere die Spalte A, damit alle Texte sichtbar sind. Speichere die Tabelle unter dem Namen *familie\_lustig*.
- 3. Füge über der über der Zeile 1 zwei neue Zeilen ein. *Markiere die ersten zwei Zeilen, Rechtsklick in eine Zeile, > Zellen einfügen* Schreibe deinen Namen in die Zelle A1
- 4. Berechne die Gesamteinnahmen (B10) mit Hilfe der Summenfunktion. *Wähle die Zelle B10 aus, Start > Bearbeiten > Summe*  $\sum$   $\sim$ Kopiere die Formel nach rechts in die Zellen C10 und D10.
- 5. Berechne die Gesamtausgaben (B16) und kopiere die Formel nach rechts.
- 6. Berechne das *Guthaben bzw. die Schulden* (B17) Verwende die Formel: *Gesamteinnahmen (B10)* minus *Gesamtausgaben (B16)*  Kopiere die Formel nach rechts bis D17.
- 7. Berechne in E7 mit der Funktion Mittelwert den Durchschnitt für den Bereich B7 bis D7.
- 8. Kopiere die Formel nach unten in die Zellen E8 und E9 und in die Zellen von E12 bis E15.
- 9. Formatiere alle Zahlen der Spalten *April, Mai, Juni* mit Tausendertrennzeichen und 2 Dezimalstellen. *(Start > Zahl > 1.000er-Trennzeichen )*
- 10. Formatiere alle Zahlen in der Spalte Durchschnitt mit Tausenderpunkt ohne Dezimalstellen. *(Formatiere die Zahlen zuerst mit dem 1.000er-Trennzeichen und entferne dann die Dezimalstellen mit der Schaltfläche Dezimalstellen entfernen )*
- 11. Formatiere die Zeilenbeschriftungen *Gesamteinnahmen*, *Gesamtausgaben* und die errechneten Werte in diesen Zeilen fett und mit grüner Schriftfarbe.
- 12. Formatiere die Beschriftung *Guthaben>Schulden* und die Werte in dieser Zeile fett und dunkelblau.
- 13. Richte die Spaltenüberschriften *April.... Durchschnitt* rechtsbündig aus.
- 14. Füge zwischen der Spalte **Juni** und der Spalte **Durchschnitt** eine senkrechte Rahmenlinie ein. *Markiere die Spalte Juni (D6 bis D17), Start > Schriftart > Rahmenlinie rechts*
- 15. Formatiere die Überschrift *Haushalt für Familie Lustig* mit Comic Sans MS, 14 pt
- 16. Ändere den Blattnamen von *Tabelle1* auf *Abrechnung1*.
- 17. Füge eine Kopfzeile ein. *(Einfügen > Text > Kopf- und Fußzeile)* Mitte: *Haushalt der Familie Lustig*. Formatiere den Text mit Schriftgröße 9 pt.
- 18. Füge in die Fußzeile ein. *Wechsle nach unten in die Fußzeile: Kopf- und Fußzeile > Navigation > Zur Fußzeile wechseln)* Mitte: *Haushaltsabrechnung*, rechts: *aktuelles Datum Kopf- und Fußzeilen > Kopf- und Fußzeilenelemente > Aktuelles Datum* Excel<br> **Durchschnitt** rechtsbündig aus.<br>
palte **Durchschnitt** eine senkrechte<br>
Schriftart > Rahmenlinie rechts<br> **Familie Lustig** mit Comic Sans MS, 14 pt<br>
1f **Abrechnung1.**<br>
Kopf- und Fußzeile)<br>
pt.<br>
Fußzeile > Navigation
- 19. Erstelle ein Säulendiagramm (Gruppierte Säulen) über den Bereich von A6 bis D9. Diagrammtitel: *Einnahmen Familie Lustig* Verschiebe und vergrößere bzw. verkleinere das Diagramm so, dass es den Bereich A19 bis D30 bedeckt
- 20. Erstelle ein Kreisdiagramm über die Bereiche A12:A15 und E12:E15. *Mit gedrückter Strg-Taste können auch nicht nebeneinander liegende Zellbereiche markiert werden!* Diagrammtitel: *Ausgaben der Familie Lustig*
- 21. Ändere den Diagrammtitel des Kreisdiagramms auf *Durchschnittliche Ausgaben* ab. *Klick in den Text Diagrammtitel.*
- 22. Wechsle von der *Seitenlayout-*Ansicht in die *Normal-*Ansicht. *Ansicht > Arbeitsmappenansichten*

*Beachte: In der Normal-Ansicht wird bei den Diagrammen das Plus* $\pm$ *für die Diagrammelemente angezeigt! In der* Seitenlayout-*Ansicht nicht!*

- 23. Platziere die Legende oben. (Klicke beim Diagramm auf das <del>│</del>, dann neben Legende auf ▶). Verschiebe und vergrößere bzw. verkleinere das Diagramm so, dass es den Bereich A32 bis D46 bedeckt.
- 24. Erzeuge ein neues Tabellenblatt und ändere den Blattnamen auf *Abrechnung 2*.
- 25. Kopiere den Bereich A3 bis E10 vom Tabellenblatt *Abrechnung 1* in das Tabellenblatt *Abrechnung 2* ab der Zelle A1.
- 26. Ersetze im Blatt *Abrechnung2* die Spaltenüberschriften *April*, *Mai*, *Juni* durch *Juli*, *August*, *September*.

*Überschreibe April mit Juli. Kopiere die Zelle mit Ausfüllfunktion nach rechts, automatisch werden die weiteren Monate eingetragen.*

27. Lösche aus dem Tabellenblatt *Abrechnung2* den Bereich B5 bis D7. *Die Fehlermeldung #DIV/0 in der Spalte Durchschnitt entsteht, weil eine Division durch Null nicht möglich ist.*

## *Zusatzaufgaben*:

- 28. Ändere den Diagrammtitel des Säulendiagramms auf *Einnahmen* ab.
- 29. Ändere den Diagrammtyp des Säulendiagramms auf *Gestapelte Fläche* ab. *Diagrammentwurf > Typ > Diagrammtyp ändern*
- 30. Formatiere die Spaltenüberschriften (Monate) fett.